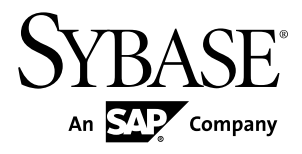

# **Tutorial: Windows Mobile Application Development Sybase Unwired Platform 2.1 ESD #2**

#### DOCUMENT ID: DC01285-01-0212-01

LAST REVISED: March 2012

Copyright © 2012 by Sybase, Inc. All rights reserved.

This publication pertains to Sybase software and to any subsequent release until otherwise indicated in new editions or technical notes. Information in this document is subject to change without notice. The software described herein is furnished under a license agreement, and it may be used or copied only in accordance with the terms of that agreement.

Upgrades are provided only at regularly scheduled software release dates. No part of this publication may be reproduced, transmitted, ortranslated in any formor by anymeans, electronic,mechanical,manual, optical, or otherwise, without the prior written permission of Sybase, Inc.

Sybase trademarks can be viewed at the Sybase trademarks page at <http://www.sybase.com/detail?id=1011207>. Sybase and the marks listed are trademarks of Sybase, Inc. ® indicates registration in the United States of America.

SAP and other SAP products and services mentioned herein as well as their respective logos are trademarks or registered trademarks of SAP AG in Germany and in several other countries all over the world.

Java and all Java-based marks are trademarks or registered trademarks of Oracle and/or its affiliates in the U.S. and other countries.

Unicode and the Unicode Logo are registered trademarks of Unicode, Inc.

All other company and product names mentioned may be trademarks of the respective companies with which they are associated.

Use, duplication, or disclosure by the government is subject to the restrictions set forth in subparagraph  $(c)(1)(ii)$  of DFARS 52.227-7013 for the DOD and as set forth in FAR 52.227-19(a)-(d) for civilian agencies.

Sybase, Inc., One Sybase Drive, Dublin, CA 94568.

# **Contents**

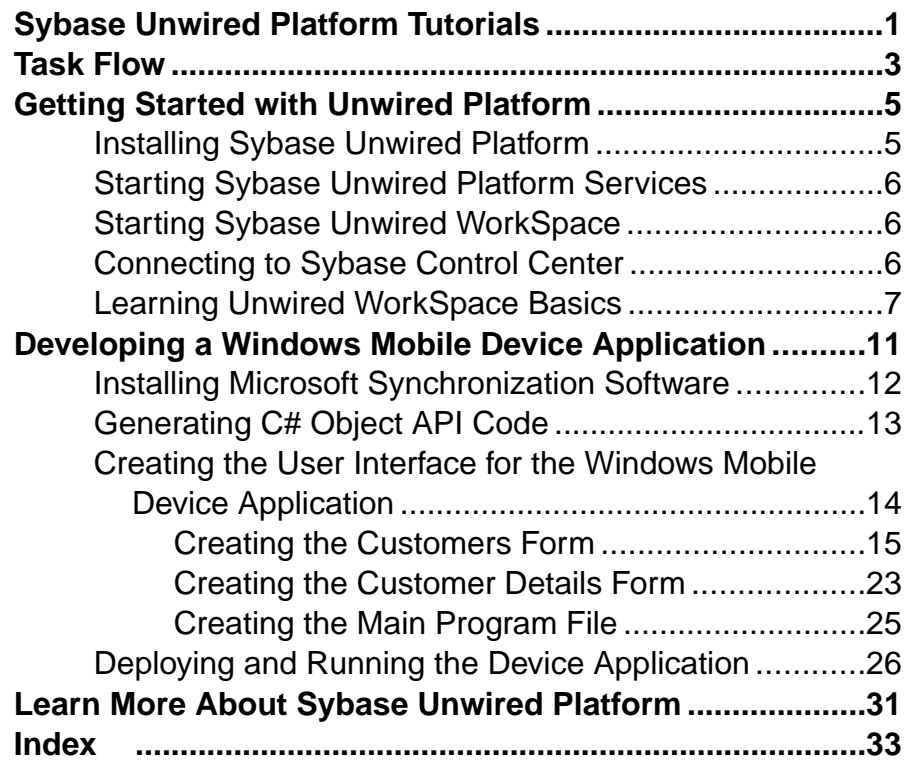

#### **Contents**

## <span id="page-4-0"></span>**Sybase Unwired Platform Tutorials**

The Sybase® Unwired Platform tutorials demonstrate how to develop, deploy, and test mobile business objects, device applications, and mobile workflow packages. You can also use the tutorials to demonstrate system functionality and train users.

**Tip:** If you want to see the final outcome of a tutorial without performing the steps, the associated example project is available on SAP® SDN: [http://www.sdn.sap.com/irj/sdn/](http://www.sdn.sap.com/irj/sdn/mobile?rid=/webcontent/uuid/40ea4956-b95c-2e10-11b3-e68c73b2280e) [mobile?rid=/webcontent/uuid/40ea4956-b95c-2e10-11b3-e68c73b2280e](http://www.sdn.sap.com/irj/sdn/mobile?rid=/webcontent/uuid/40ea4956-b95c-2e10-11b3-e68c73b2280e).

- Learn mobile business object (MBO) basics, and use this tutorial as a foundation for the Object API application development tutorials:
	- Tutorial: Mobile Business Object Development
- Create native Object API mobile device applications:
	- Tutorial: Android Object API Application Development
	- Tutorial: BlackBerry Object API Application Development
	- Tutorial: iOS Object API Application Development
	- Tutorial: Windows Mobile Object API Application Development
- Create a mobile business object, then develop a mobile workflow package that uses it:
	- Tutorial: Mobile Workflow Package Development

Sybase Unwired Platform Tutorials

# <span id="page-6-0"></span>**Task Flow**

Use this tutorial to develop, deploy, and test a mobile device application on a simulator or an emulator.

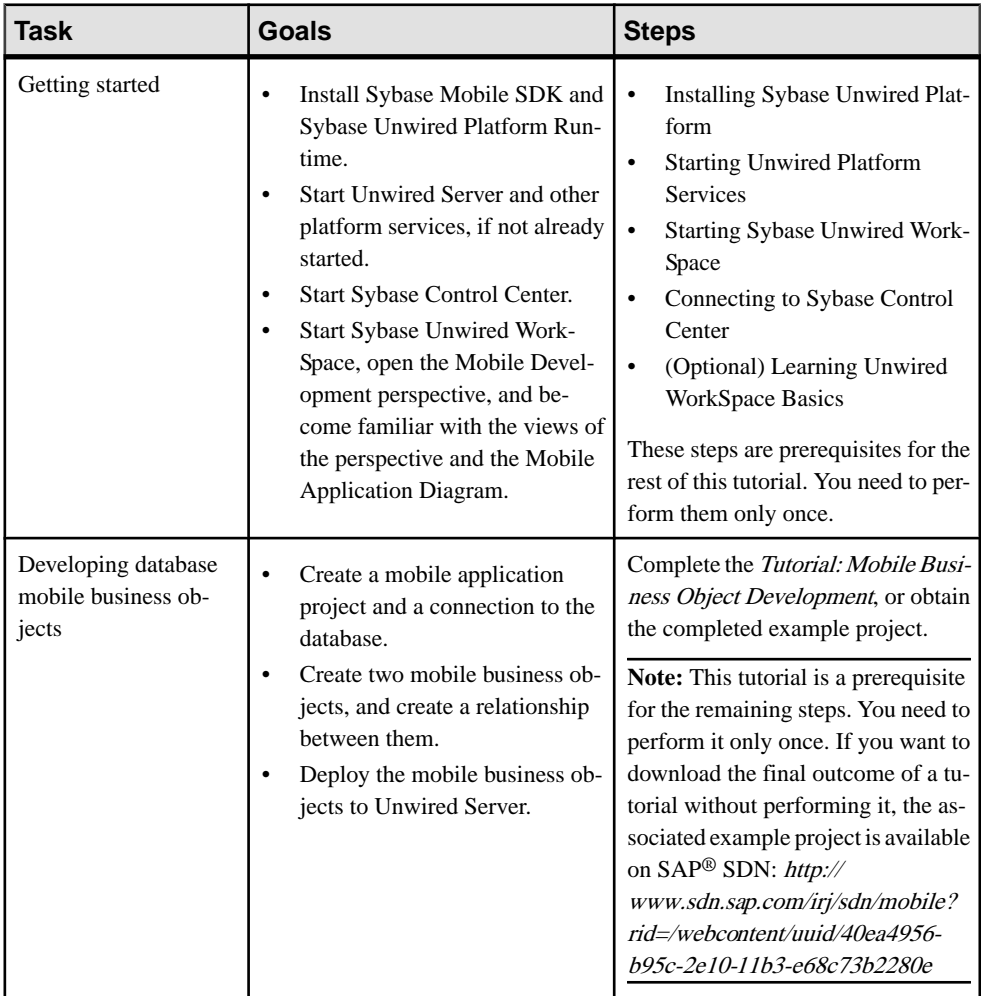

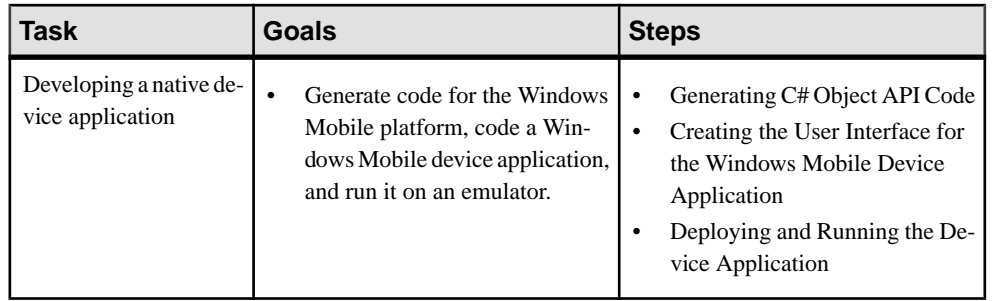

## <span id="page-8-0"></span>**Getting Started with Unwired Platform**

Install and learn about Sybase Unwired Platform and its associated components.

Complete the following tasks for all tutorials, but you need to perform them only once.

- **1.** Installing Sybase Unwired Platform Install Sybase Mobile SDK and Sybase Unwired Platform Runtime.
- **2.** [Starting Sybase Unwired Platform Services](#page-9-0)

Start Unwired Server, Sybase Control Center, the sample database, the cache database (CDB), and other essential services.

**3.** [Starting Sybase Unwired WorkSpace](#page-9-0)

Start the development environment, where you can perform tasks that include creating mobile business objects (MBOs), managing database and server connections, developing Mobile Workflow applications, and generating Object API code.

**4.** [Connecting to Sybase Control Center](#page-9-0)

Open the Sybase Control Center administration console to manage Unwired Server and its components.

**5.** [Learning Unwired WorkSpace Basics](#page-10-0)

Sybase Unwired WorkSpace features are wellintegrated in the Eclipse IDE. If you are not familiar with Eclipse, you can quickly learn the basic layout of Unwired WorkSpace and the location of online help.

## **Installing Sybase Unwired Platform**

Install Sybase Mobile SDK and Sybase Unwired Platform Runtime.

Before starting this tutorial, be sure you have all the requisite Unwired Platform components installed. For complete installation instructions, see the Sybase Unwired Platform documentation at <http://sybooks.sybase.com/nav/summary.do?prod=1289>:

- Release Bulletin for Sybase Mobile SDK
- Installation Guide for Sybase Mobile SDK
- Release Bulletin for Runtime
- Installation Guide for Runtime
- **1.** Install these Unwired Platform Runtime components:
	- Data Tier (included with single-server installation)
	- Unwired Server
- **2.** Install Mobile SDK, which includes:
- <span id="page-9-0"></span>• Development support for Native Object API applications, HTML5/JS Hybrid (Mobile Workflow) applications, and OData SDK applications.
- Sybase Unwired WorkSpace, the Eclipse-based development environment for MBOs and mobile workflows.

## **Starting Sybase Unwired Platform Services**

Start Unwired Server, Sybase Control Center, the sample database, the cache database (CDB), and other essential services.

How you start Unwired Platform services depend on the options you selected during installation. In some cases, you may need to manually start Unwired Platform services. Select **Start > Programs > Sybase > Unwired Platform > Start Unwired Platform Services**.

The Unwired Server services enable you to access the Unwired Platform runtime components and resources.

## **Starting Sybase Unwired WorkSpace**

Start the development environment, where you can perform tasks that include creating mobile business objects (MBOs), managing database and server connections, developing Mobile Workflow applications, and generating Object API code.

Select **Start > Programs > Sybase > Unwired Platform > Unwired WorkSpace**. The Sybase Unwired WorkSpace opens in the Mobile Development perspective. The Welcome page displays links to the product and information.

#### **Next**

To read more about Unwired WorkSpace concepts and tasks, select **Help > Help Contents**.

## **Connecting to Sybase Control Center**

Open the Sybase Control Center administration console to manage Unwired Server and its components.

From Sybase Control Center, you can:

- View servers and their status
- Start and stop a server
- View server logs
- Deploy a mobile application package
- Register application connections
- Set role mappings

<span id="page-10-0"></span>For information on configuring, managing, and monitoring Unwired Server, click **Help > Online Documentation**.

**1.** Select **Start > Programs > Sybase > Sybase Control Center**.

**Note:** If the Sybase Control Center service does not open, make sure that the service is started. See the Installation Guide for Runtime.

**2.** In Sybase Control Center, log in by entering the credentials set during installation.

Sybase Control Center gives you access to the Unwired Platform administration features that you are authorized to use.

## **Learning Unwired WorkSpace Basics**

Sybase Unwired WorkSpace features are well integrated in the Eclipse IDE. If you are not familiar with Eclipse, you can quickly learn the basic layout of Unwired WorkSpace and the location of online help.

- To access the online help, select **Help > Help Contents**. Some documents are for Sybase Unwired Platform, while others are for the Eclipse development environment.
- The Welcome page provides links to useful information to get you up and running.
	- Reopen the Welcome page by selecting **Help > Welcome**.
	- To close the Welcome page, click **X**.
	- To learn about tasks you must perform, select the **Development Process** icon.
- In Unwired WorkSpace, look at the area (window or view) that you will use to access, create, define, and update mobile business objects (MBOs).

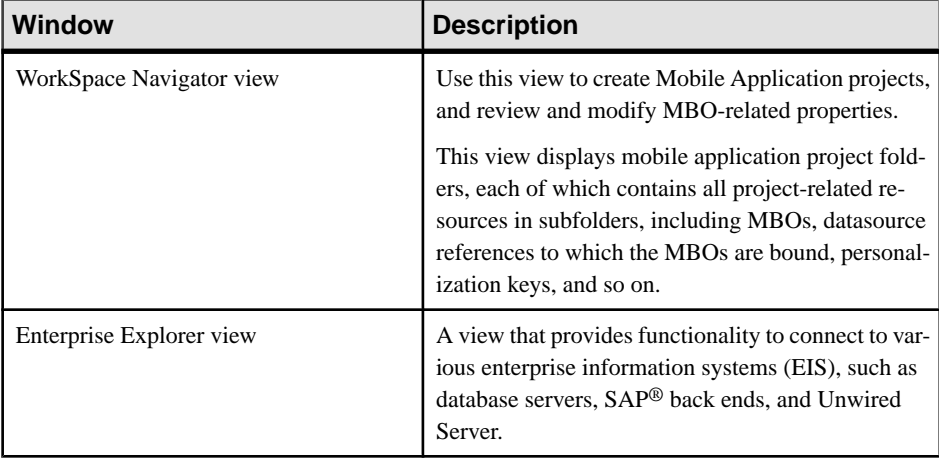

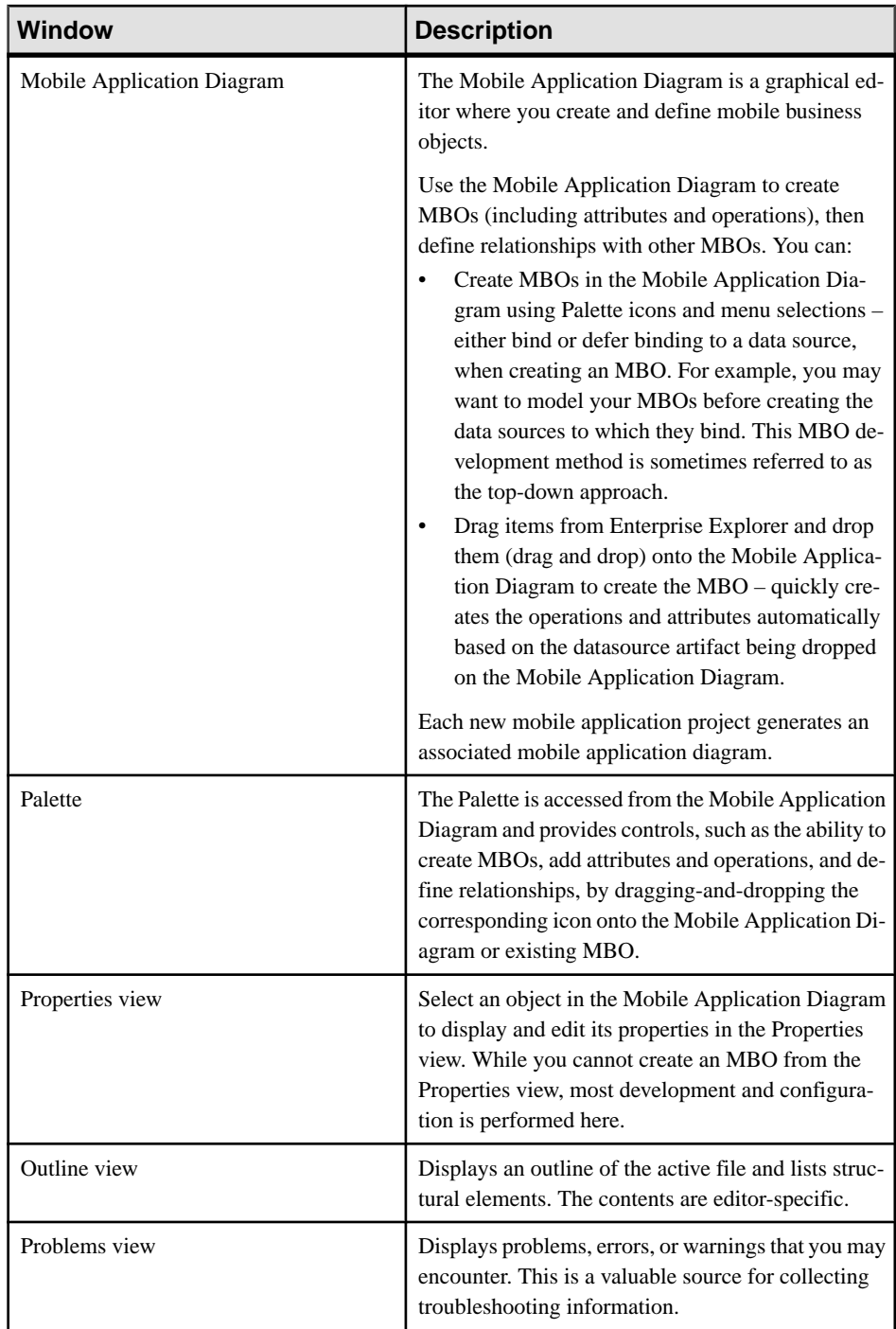

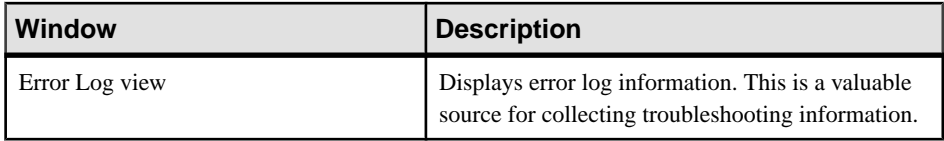

Getting Started with Unwired Platform

## <span id="page-14-0"></span>**Developing a Windows Mobile Device Application**

Generate code for the Windows Mobile platform based on the MBOs, add additional code to develop a Windows Mobile device application, and test its functionality.

#### **Prerequisites**

- [Getting Started](#page-8-0) on page 5
- Install Visual Studio 2008.
- Install Microsoft .NET Compact Framework 3.5 from [http://www.microsoft.com/](http://www.microsoft.com/downloads/en/details.aspx?FamilyID=e3821449-3c6b-42f1-9fd9-0041345b3385&displaylang=en) [downloads/en/details.aspx?](http://www.microsoft.com/downloads/en/details.aspx?FamilyID=e3821449-3c6b-42f1-9fd9-0041345b3385&displaylang=en) [FamilyID=e3821449-3c6b-42f1-9fd9-0041345b3385&displaylang=en](http://www.microsoft.com/downloads/en/details.aspx?FamilyID=e3821449-3c6b-42f1-9fd9-0041345b3385&displaylang=en), if it was not installed with Visual Studio.
- Tutorial: Mobile Business Objects Development, which provides the foundation tasks for this tutorial.
- In Unwired WorkSpace, open the SUP101 mobile application project. In WorkSpace Navigator, right-click the SUP101 folder and select **Open in Diagram Editor**.

#### **Task**

The device application communicates with the database mobile business objects that are deployed to Unwired Server.

**1.** [Installing Microsoft Synchronization Software](#page-15-0)

Install and configure Microsoft synchronization software so you can deploy and run a mobile application on a Windows Mobile emulator.

**2.** [Generating C# Object API Code](#page-16-0)

Generate Object API code for Windows Mobile devices.

**3.** [Creating the User Interface for the Windows Mobile Device Application](#page-17-0)

Import the SUP101 project in to Visual Studio 2008, configure the project, then download the tutorial code snippets from Product Documentation so you can create the application user interface.

**4.** [Deploying and Running the Device Application](#page-29-0)

Deploy the device application to a Windows Mobile 6 device emulator, and test its functionality.

## <span id="page-15-0"></span>**Installing Microsoft Synchronization Software**

Install and configure Microsoft synchronization software so you can deploy and run a mobile application on a Windows Mobile emulator.

**Note:** These instructionsindicate how to install Microsoft ActiveSync forWindows XP.If you are using Windows Vista, Windows 7, or Windows 2008, install Virtual PC 2007 SP1 and Windows Mobile Device Center to manage synchronization settings. Download the Windows Mobile Device Center from [http://www.microsoft.com/windowsmobile/en-us/downloads/](http://www.microsoft.com/windowsmobile/en-us/downloads/microsoft/device-center-download.mspx) [microsoft/device-center-download.mspx](http://www.microsoft.com/windowsmobile/en-us/downloads/microsoft/device-center-download.mspx) and follow Microsoft instructions for installing and using that software instead of this procedure.

- **1.** Download Microsoft ActiveSync:
	- a) In a Web browser, open the Windows Phone page at [http://www.microsoft.com/](http://www.microsoft.com/windowsmobile/en-us/help/synchronize/device-synch.mspx) [windowsmobile/en-us/help/synchronize/device-synch.mspx](http://www.microsoft.com/windowsmobile/en-us/help/synchronize/device-synch.mspx).
	- b) Follow the instructions to select and download the sync software for the system's operating system. Windows XP requires ActiveSync version 4.5.
	- c) In the Windows Phone downloads page, click the **ActiveSync** button.
	- d) In the ActiveSync page, download the ActiveSync install file and save it to your local system.
- **2.** Run the downloaded install file. For example, double-click setup.msi in Windows Explorer.
- **3.** When the installation is complete, restart the system.
- **4.** Start ActiveSync if it does not start automatically. For example, click **Start > Programs > ActiveSync**.
- **5.** In ActiveSync, click **File > Connection Settings**.
- **6.** Select **Allow connections to one of the following**, then select **DMA**.
- **7.** For the option, **This computer is connected to**, select **Work Network**.

<span id="page-16-0"></span>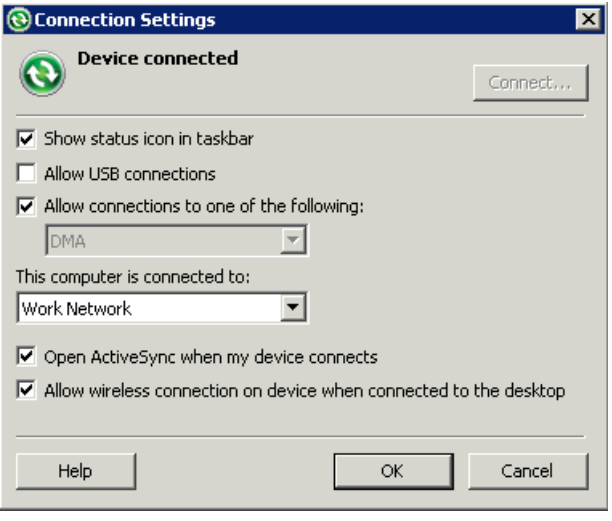

**8.** Click **OK**.

## **Generating C# Object API Code**

Generate Object API code for Windows Mobile devices.

#### **Prerequisites**

- **1.** Connect to both the sampledb database and Unwired Server. Code generation fails if the server-side (run-time) enterprise information system (EIS) data sources referenced by the MBOs in the project are not running and available to connect to when you generate object API code.
- **2.** Switch to the Advanced developer profile to see advanced optionsin Unwired WorkSpace.

#### **Task**

- **1.** In Unwired WorkSpace, open the SUP101 mobile application project. In WorkSpace Navigator, right-click the SUP101 folder and select **Open in Diagram Editor**.
- **2.** Right-click the SUP101 Mobile Application Diagram and select **Generate Code**.
- **3.** On the **Code generation configuration** screen, click **Next**.
- **4.** Select the Customer MBO, then click **Next**.
- **5.** Enter the information for these configuration options:

<span id="page-17-0"></span>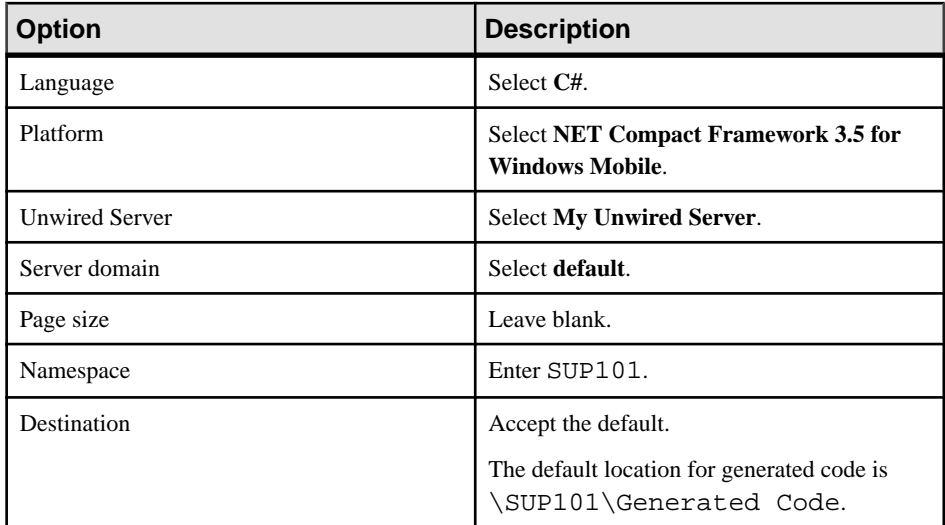

#### **6.** Click **Finish**.

A success notification dialog might appear. If so, click **OK**. Note the location of the resultant code file -- you will import this file into Visual Studio in the next task.

## **Creating the User Interface for the Windows Mobile Device Application**

Import the SUP101 project in to Visual Studio 2008, configure the project, then download the tutorial code snippets from Product Documentation so you can create the application user interface.

#### **Prerequisites**

- Install Windows Mobile 6 Professional SDK from [http://www.microsoft.com/downloads/](http://www.microsoft.com/downloads/en/details.aspx?FamilyID=06111a3a-a651-4745-88ef-3d48091a390b&displaylang=en) [en/details.aspx?FamilyID=06111a3a-a651-4745-88ef-3d48091a390b&displaylang=en](http://www.microsoft.com/downloads/en/details.aspx?FamilyID=06111a3a-a651-4745-88ef-3d48091a390b&displaylang=en).
- Obtain the text files that contain the code snippets you need to build the user interface from the SUP\_WM\_Custom\_Dev\_Tutorial\_code.zip file. The code snippets are used to create the Customer, CustomerDetails, and CustomerUpdate C# files.
	- If you are viewing this guide as a PDF, you can obtain the text files from the Sybase Product Documentation Web site at [http://sybooks.sybase.com/nav/summary.do?](http://sybooks.sybase.com/nav/summary.do?prod=1289&lang=en&submit=%A0Go%A0&prodName=Sybase+Unwired+Platform&archive=0) [prod=1289&lang=en&submit=%A0Go%A0&prodName=Sybase+Unwired](http://sybooks.sybase.com/nav/summary.do?prod=1289&lang=en&submit=%A0Go%A0&prodName=Sybase+Unwired+Platform&archive=0)  $+Platform\& archive=0$ . Select the appropriate version, navigate to this topic in the tutorial, then click the link for the zip file to save the files locally.
	- If you are viewing this guide online from the Sybase Product Documentation Web site, click SUP\_WM\_Custom\_Dev\_Tutorial\_code.zip to access the text files.

#### <span id="page-18-0"></span>**Task**

In the prior task, you generated  $C#$  Object API code from the MBO project. That file is located in your Eclipse workspace under ..\SUP101\Generated Code\src.

- **1.** In Visual Studio 2008, open SUP101.csproj.
- **2.** Edit the project properties.
	- a) In Solution Explorer, right-click SUP101, then select **Change Target Platform**. Select **Windows Mobile 6 Professional SDK**, then **OK**.
	- b) Right-click SUP101, then select **Properties**.
	- c) In the Application tab, select **Console Application** for **Output type**.
	- d) In the Devices tab, select **Windows Mobile 6 Professional Emulator** for the **Target device**.
	- e) Select **File > Save All**, then save the solution as SUP101.sln.

#### **See also**

• [Deploying and Running the Device Application](#page-29-0) on page 26

#### **Creating the Customers Form**

Create the user interface for the Customers form.

- **1.** In Solution Explorer, right-click the SUP101 project and select **Add > New Item**.
- **2.** In the Add New Item Categories section, select **Windows Forms**. From the Templates section, select **Windows Form**. Enter Customers as the form name and click **Add**.

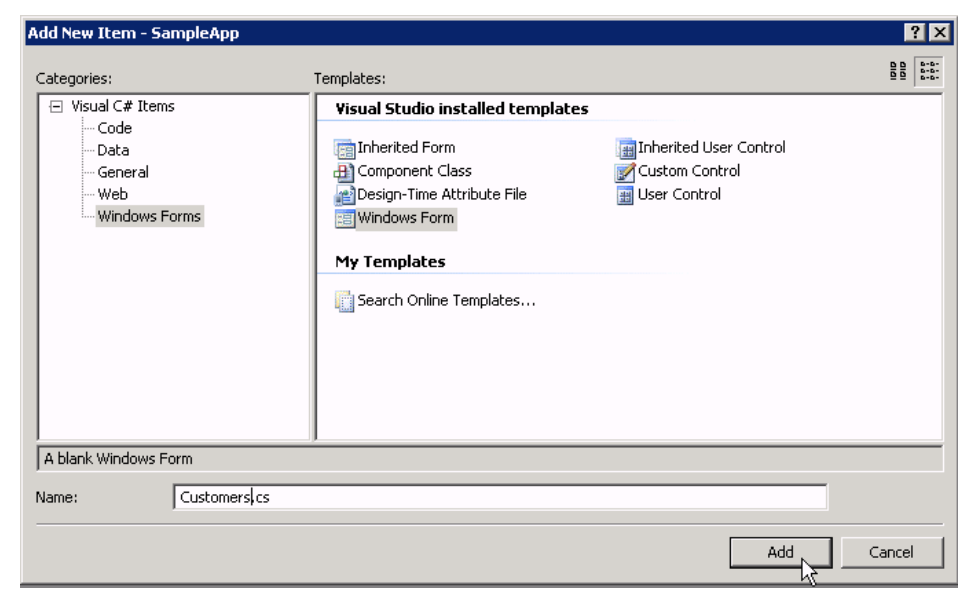

An empty form, **Customers**, displays on the **Customers.cs [Design]** tab.

- **3.** From the Toolbox, drag and drop three buttons on to the form.
- **4.** Select each button, and in the Properties view, change the **Text** of the buttons to:
	- button1 InitializeApplication
	- button2 LoadData
	- button3 Update Customer
- **5.** In the Toolbox, select **ListView** from **Common Device Controls**, and drag and drop it to the Customers form.

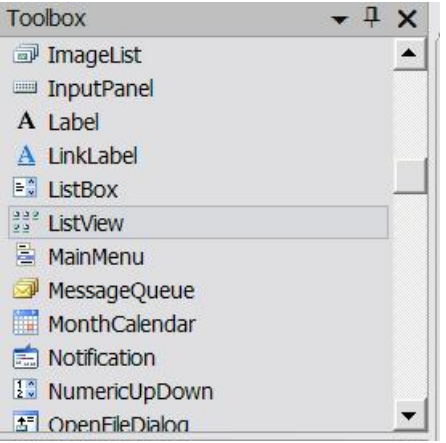

- **6.** In the Toolbox, select **Textbox** from **Common Device Controls**, and drag and drop it to the Customers form.
- **7.** In the **Customers** form, click the **ListView**, then in the Properties pane, set **FullRowSelect** to **True**.

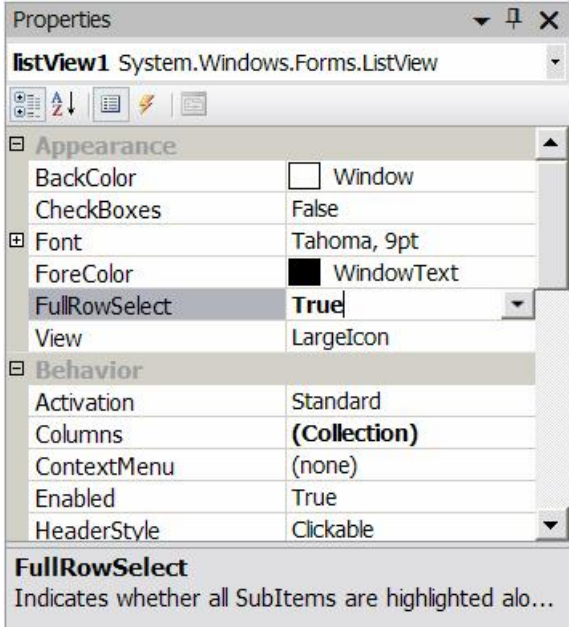

- **8.** In **Customers**, select the **Textbox**, then in the Properties pane, set these properties:
	- Multi-line True
	- Read-only True
	- Scrollbars Vertical

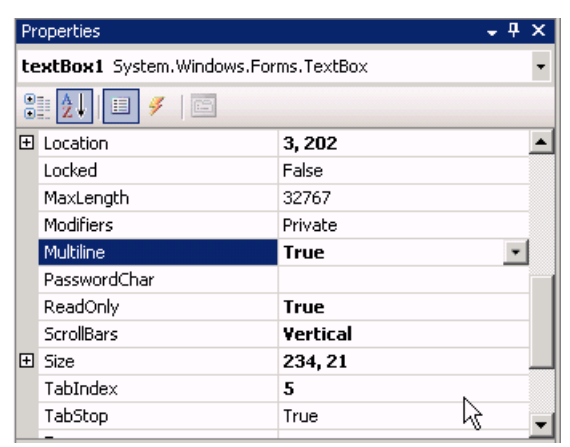

**9.** Arrange the controls on the Customers form so they look like this:

Developing a Windows Mobile Device Application

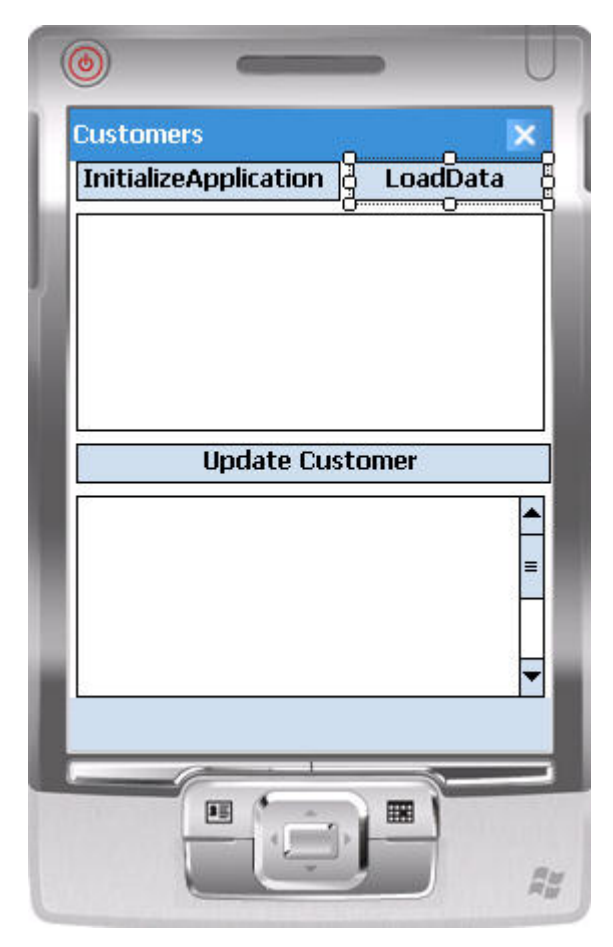

**10.**Save the Customers.cs form.

using System;

- **11.** In Solution Explorer, in the SUP101 project, right-click Customers.cs, then select **View Code**.
- **12.** Replace the code with the source code from the Customers.cs file you downloaded from the Sybase Product Documentation Web site, also provided below:

```
using System.Collections.Generic;
using System.ComponentModel;
using System.Data;
using System.Drawing;
using System.Text;
using System.Windows.Forms;
using SUP101;
using Sybase.Mobile;
using Sybase.Persistence;
using Sybase.Collections;
```

```
namespace SUP101
{
        public delegate void DelegateAddString(String s);
        public delegate void DelegateRefreshItem(long i);
        public partial class Customers : Form
\left\{\right. private const String USERNAME = "supAdmin";
               private const String PASSWORD = "s3pAdmin";
               private const String HOST = "...";
               private const int PORT = 5001;
               private const int TIMEOUT = 600;
               private System.Collections.Generic.Dictionary<string, 
long> IdToSK = new System.Collections.Generic.Dictionary<string, 
long>();
                internal static 
System.Collections.Generic.Dictionary<long, int> SKToIndex = new 
System.Collections.Generic.Dictionary<long, int>();
               DelegateAddString m_DelegateAddString;
               DelegateRefreshItem m_refreshItem;
               public Customers()
\left\{ \begin{array}{c} \mathbf{1} & \mathbf{1} & \mathbf{1} InitializeComponent();
                       m_DelegateAddString = new 
DelegateAddString(this.AddString);
                       m_refreshItem = new 
DelegateRefreshItem(this.RefreshListItem);
 }
                internal void RefreshListItem(long sk)
\left\{ \begin{array}{c} \mathbf{1} & \mathbf{1} & \mathbf{1} int index = SKToIndex[sk];
                       listView1.BeginUpdate();
                       ListViewItem item = listView1.Items[index];
                       String id = item.Text;
                       Customer thisCustomer = 
Customer.FindByPrimaryKey(Int32.Parse(id));
                       item.SubItems[1].Text = thisCustomer.Fname;
                       item.SubItems[2].Text = thisCustomer.Lname;
               listView1.EndUpdate();<br>}
 }
               private void AddString(String s)
\left\{ \begin{array}{c} \mathbf{1} & \mathbf{1} & \mathbf{1}textBox1.Text += s + "\r\n";
                       textBox1.SelectionStart = textBox1.Text.Length;
                       textBox1.ScrollToCaret();
                       textBox1.Refresh();
 }
               private void InitializeApplication_Click(object sender, 
EventArgs e)
```

```
\left\{ \begin{array}{c} 0 & 0 \\ 0 & 0 \end{array} \right\} Sybase.Mobile.Application app = 
Sybase.Mobile.Application.GetInstance();
                         app.ApplicationIdentifier = "SUP101";
                         MyCallbackHandler.textBox1 = textBox1;
                         SUP101DB.RegisterCallbackHandler(new 
MyCallbackHandler());
                         SUP101DB.SetApplication(app);
                      SUP101DB.GetSynchronizationProfile().ServerName = HOST;
                         ConnectionProperties connProps = 
app.ConnectionProperties;
                         LoginCredentials loginCredentials = new 
LoginCredentials(USERNAME, PASSWORD);
                         connProps.LoginCredentials = loginCredentials;
                         connProps.ServerName = HOST;
                         connProps.PortNumber = PORT;
                         if (app.RegistrationStatus != 
RegistrationStatus.REGISTERED)
\left\{ \begin{array}{cc} 0 & 0 & 0 \\ 0 & 0 & 0 \\ 0 & 0 & 0 \\ 0 & 0 & 0 \\ 0 & 0 & 0 \\ 0 & 0 & 0 \\ 0 & 0 & 0 \\ 0 & 0 & 0 \\ 0 & 0 & 0 \\ 0 & 0 & 0 \\ 0 & 0 & 0 \\ 0 & 0 & 0 & 0 \\ 0 & 0 & 0 & 0 \\ 0 & 0 & 0 & 0 \\ 0 & 0 & 0 & 0 & 0 \\ 0 & 0 & 0 & 0 & 0 \\ 0 & 0 & 0 & 0 & 0 \\ 0 & 0 & 0 & 0 & 0 & 0 \\ 0 & 0 & 0 & 0 AddString("Application registering ... ");
                                 app.RegisterApplication(TIMEOUT);
                                 AddString("Application registered");
}}<br>{}
                        else<br>{
\left\{ \begin{array}{cc} 0 & 0 & 0 \\ 0 & 0 & 0 \\ 0 & 0 & 0 \\ 0 & 0 & 0 \\ 0 & 0 & 0 \\ 0 & 0 & 0 \\ 0 & 0 & 0 \\ 0 & 0 & 0 \\ 0 & 0 & 0 \\ 0 & 0 & 0 \\ 0 & 0 & 0 \\ 0 & 0 & 0 \\ 0 & 0 & 0 & 0 \\ 0 & 0 & 0 & 0 \\ 0 & 0 & 0 & 0 \\ 0 & 0 & 0 & 0 & 0 \\ 0 & 0 & 0 & 0 & 0 \\ 0 & 0 & 0 & 0 & 0 \\ 0 & 0 & 0 & 0 & 0 & 0 \\ 0 AddString("Connecting to server ...");
                                 app.StartConnection(TIMEOUT);
                                 AddString("Connected to server");
 }
                         if (!SUP101DB.IsSynchronized("default"))
\left\{ \begin{array}{cc} 0 & 0 & 0 \\ 0 & 0 & 0 \\ 0 & 0 & 0 \\ 0 & 0 & 0 \\ 0 & 0 & 0 \\ 0 & 0 & 0 \\ 0 & 0 & 0 \\ 0 & 0 & 0 \\ 0 & 0 & 0 \\ 0 & 0 & 0 \\ 0 & 0 & 0 \\ 0 & 0 & 0 \\ 0 & 0 & 0 & 0 \\ 0 & 0 & 0 & 0 \\ 0 & 0 & 0 & 0 \\ 0 & 0 & 0 & 0 & 0 \\ 0 & 0 & 0 & 0 & 0 \\ 0 & 0 & 0 & 0 & 0 \\ 0 & 0 & 0 & 0 & 0 & 0 \\ 0 SUP101DB.DisableChangeLog();
                                 AddString("Package synchronizing ...");
                                 SUP101DB.Synchronize(); // Initial Synchronize
                                 ISynchronizationGroup sg = 
SUP101DB.GetSynchronizationGroup("default");
                                 sg.EnableSIS = true;
                                 sg.Save();
                                 SUP101DB.Synchronize();
                                 AddString("Package synchronized");
 }
                         SUP101DB.EnableChangeLog();
                         AddListView();
 }
                 private void LoadData_Click(object sender, EventArgs e)
\left\{ \begin{array}{c} 1 & 1 \\ 1 & 1 \end{array} \right\} if 
(Sybase.Mobile.Application.GetInstance().RegistrationStatus == 
RegistrationStatus.REGISTERED)
\left\{ \begin{array}{c} 0 & \text{if } \mathbb{R}^n \setminus \mathbb{R}^n \setminus \mathbb
```

```
 Cursor.Current = Cursors.WaitCursor;
                      AddString("Loading data from database ...");
                      AddDataToListView();
                 Cursor.Current = Cursors.Default;
}}<br>{}
                 else
\mathcal{L}_{\mathcal{A}} and \mathcal{L}_{\mathcal{A}} and \mathcal{L}_{\mathcal{A}}AddString("Application is not initialized!");<br>}
}}<br>{}
 }
           private void AddListView()
\left\{ \begin{array}{c} 0 & 0 \\ 0 & 0 \end{array} \right\} this.listView1.Clear();
                 listView1.Columns.Add("Id", listView1.Width / 4, 
HorizontalAlignment.Left);
                listView1.Columns.Add("First Name", listView1.Width /
3, HorizontalAlignment.Center);
              listView1.Columns.Add("Last Name", listView1.Width / 3,
HorizontalAlignment.Right);
                 listView1.View = View.Details;
                 listView1.FullRowSelect = true;
 }
           private void AddDataToListView()
\left\{ \begin{array}{c} 0 & 0 \\ 0 & 0 \end{array} \right\} this.listView1.Clear();
                 listView1.Columns.Add("Id", listView1.Width / 4,
                 HorizontalAlignment.Left);
                 listView1.Columns.Add("First Name", listView1.Width /
                 3, HorizontalAlignment.Center);
               listView1.Columns.Add("Last Name", listView1.Width / 3,
                 HorizontalAlignment.Right);
                 listView1.View = View.Details;
                 listView1.FullRowSelect = true;
                 Query query = new Query();
              query.Select("x.fname, x.lname, x.surrogateKey, x.id");
                 query.From("Customer", "x");
                 query.OrderBy("id", SortOrder.ASCENDING);
                int index = 0;
                 QueryResultSet rs = SUP101DB.ExecuteQuery(query);
                 while (rs.Next())
\left\{ \begin{array}{cc} 0 & 0 & 0 \\ 0 & 0 & 0 \\ 0 & 0 & 0 \\ 0 & 0 & 0 \\ 0 & 0 & 0 \\ 0 & 0 & 0 \\ 0 & 0 & 0 \\ 0 & 0 & 0 \\ 0 & 0 & 0 \\ 0 & 0 & 0 \\ 0 & 0 & 0 \\ 0 & 0 & 0 \\ 0 & 0 & 0 & 0 \\ 0 & 0 & 0 & 0 \\ 0 & 0 & 0 & 0 \\ 0 & 0 & 0 & 0 & 0 \\ 0 & 0 & 0 & 0 & 0 \\ 0 & 0 & 0 & 0 & 0 \\ 0 & 0 & 0 & 0 & 0 & 0 \\ 0String fname = rs.GetString(1); String lname = rs.GetString(2);
                     long sk = rs.GetLong(3); String id = rs.GetString(4);
                     ListViewItem item = new ListViewItem(id);
                      item.SubItems.Add(fname);
                      item.SubItems.Add(lname);
                      listView1.Items.Add(item);
```

```
 IdToSK.Add(id, sk);
                             SKToIndex.Add(sk, index++);
}}<br>{}
}<br>}
              private void update_Click(object sender, EventArgs e)
 {
                      if (listView1.FocusedItem != null)
\mathcal{L}_{\mathcal{A}} and \mathcal{L}_{\mathcal{A}} and \mathcal{L}_{\mathcal{A}} Program.setCustomer(listView1.FocusedItem.Text);
                             Program.getForm2().Visible = true;
                      Program.getForm1().Visible = false;
}}<br>{}
                      else
                             MessageBox.Show("Please select a row");
 }
              private void Send_Click(object sender, EventArgs e)
\left\{ \begin{array}{c} 0 & 0 \\ 0 & 0 \end{array} \right\} Customer.SubmitPendingOperations();
 }
              public class MyCallbackHandler : 
Sybase.Persistence.DefaultCallbackHandler
\left\{ \begin{array}{c} \mathbf{1} & \mathbf{1} & \mathbf{1}public static TextBox textBox1 = new TextBox();
                      private void invokeDelegate(long i)
\left\{ \begin{array}{cc} 0 & 0 & 0 \\ 0 & 0 & 0 \\ 0 & 0 & 0 \\ 0 & 0 & 0 \\ 0 & 0 & 0 \\ 0 & 0 & 0 \\ 0 & 0 & 0 \\ 0 & 0 & 0 \\ 0 & 0 & 0 \\ 0 & 0 & 0 \\ 0 & 0 & 0 \\ 0 & 0 & 0 & 0 \\ 0 & 0 & 0 & 0 \\ 0 & 0 & 0 & 0 \\ 0 & 0 & 0 & 0 & 0 \\ 0 & 0 & 0 & 0 & 0 \\ 0 & 0 & 0 & 0 & 0 \\ 0 & 0 & 0 & 0 & 0 \\ 0 & 0 & 0 & 0 & 0 Customers f = Program.getForm1();
                             f.Invoke(f.m_refreshItem, new Object[] { i });
 }
                      public override SynchronizationAction 
OnSynchronize(GenericList<ISynchronizationGroup> groups, 
SynchronizationContext context)
\left\{ \begin{array}{cc} 0 & 0 & 0 \\ 0 & 0 & 0 \\ 0 & 0 & 0 \\ 0 & 0 & 0 \\ 0 & 0 & 0 \\ 0 & 0 & 0 \\ 0 & 0 & 0 \\ 0 & 0 & 0 \\ 0 & 0 & 0 \\ 0 & 0 & 0 \\ 0 & 0 & 0 \\ 0 & 0 & 0 \\ 0 & 0 & 0 & 0 \\ 0 & 0 & 0 & 0 \\ 0 & 0 & 0 & 0 \\ 0 & 0 & 0 & 0 & 0 \\ 0 & 0 & 0 & 0 & 0 \\ 0 & 0 & 0 & 0 & 0 \\ 0 & 0 & 0 & 0 & 0 & 0 \\ 0 if (context.Status == 
SynchronizationStatus.FINISHING || context.Status == 
SynchronizationStatus.ASYNC_REPLAY_UPLOADED)
\{ Query query = new Query();
                                    GenericList<IChangeLog> changeLogs = 
SUP101DB.GetChangeLogs(query);
                                    foreach (IChangeLog changeLog in changeLogs)
{1 \over 2} (and the set of {1 \over 2} ) and {1 \over 2} (and the set of {1 \over 2} if (changeLog.EntityType == 
EntityType.Customer)
\{ invokeDelegate(changeLog.SurrogateKey);
 }
 }
 }
                             return SynchronizationAction.CONTINUE;
 }
 }
```
<span id="page-26-0"></span> $\begin{array}{ccc} \end{array}$ 

}

**13.** Be sure the bolded code line matches the Sybase Unwired Platform Admin login, password, and host you indicated during installation.

```
private const String USERNAME = "supAdmin";
  private const String PASSWORD = "s3pAdmin";
  private const String HOST = "…";
```
- **14.** Click the Customers.cs[Design] tab to go back to the Customers form design view to add event handlers to the buttons.
	- a) Click the InitializeApplication button on the form.
	- b) In the Properties view for the button, click the Event icon (lightning bolt).
	- c) Next to the Click databinding, select **InitializeApplication\_Click**.
	- d) Repeat these steps for each button, selecting these events for each Click databinding.
		- LoadData **LoadData\_Click**
		- Update Customer **update\_Click**

**15.**Save your changes.

#### **Creating the Customer Details Form**

Create the user interface for the Customer\_Details form.

- **1.** Add another Windows Form to the project, and name this one Customer\_Details.
- **2.** From the Toolbox, drag and drop three labels onto the Customer\_Details form.
- **3.** Align the labels on the left side of the form.

In theProperties view,in the Text field, rename the labels **Cust ID**, **First Name**, and **Last Name**.

- **4.** From the Toolbox, drag and drop three text boxes onto the Customer\_Details form and align them to the right of each of the three labels.
- **5.** From the Toolbox, drag and drop one button from Common Device Controls to the Customer\_Details form below the labels and text boxes.
- **6.** In the Properties view, in the **Text** field, rename the button to **Submit**.
- **7.** Save the Customer\_Details.cs form.
- **8.** In Solution Explorer, in the SUP101 project, right-click Customer\_Details.cs, then select **View Code**.
- **9.** Replace the existing code with the code from the Customer Details.cs file you downloaded from the Sybase Product Documentation Web site:

```
using System;
using System.Collections.Generic;
using System.ComponentModel;
using System.Data;
using System.Drawing;
using System.Text;
```

```
using System.Windows.Forms;
using SUP101;
using Sybase.Collections;
using Sybase.Persistence;
namespace SUP101
\{ public partial class Customer_Details : Form
\left\{\begin{array}{c} \end{array}\right\} Customer thisCustomer;
                 public Customer_Details()
\left\{ \begin{array}{c} 0 & 0 \\ 0 & 0 \end{array} \right\} InitializeComponent();
 }
                 private void submit_Click(object sender, EventArgs e)
\left\{ \begin{array}{c} 0 & 0 \\ 0 & 0 \end{array} \right\} thisCustomer.Fname = textBox2.Text;
                          thisCustomer.Lname = textBox3.Text;
                          thisCustomer.Save();
                          thisCustomer.SubmitPending();
                          ISynchronizationGroup sg = 
SUP101DB.GetSynchronizationGroup("default");
                          GenericList<ISynchronizationGroup> syncGroups = new 
GenericList<ISynchronizationGroup>();
                          syncGroups.Add(sg);
                          SUP101DB.BeginSynchronize(syncGroups, "");
                          Program.getForm1().Visible = true;
Program.getForm1().RefreshListItem(thisCustomer.SurrogateKey);
                          Program.getForm2().Visible = false;
 }
                 private void AddDataToForm()
\left\{ \begin{array}{c} \mathbf{1} & \mathbf{1} & \mathbf{1} textBox1.Text = Program.getCustomer();
                          int id = Int32.Parse(Program.getCustomer());
                         thisCustomer = Customer.FindByPrimaryKey(id); textBox2.Text = thisCustomer.Fname;
                          textBox3.Text = thisCustomer.Lname;
 }
               private void Customer_Details_Load(object sender, EventArgs
e)
\left\{ \begin{array}{c} \mathbf{1} & \mathbf{1} & \mathbf{1} AddDataToForm();
 }
                 private void Customer_Details_paint(object sender, 
PaintEventArgs e)
\left\{ \begin{array}{c} \mathbf{1} & \mathbf{1} & \mathbf{1} AddDataToForm();
 }
         }
}
```
- <span id="page-28-0"></span>**10.** In the Customer\_Details.cs[Design] view, click the **Submit** button, then in the Properties view, click the **Event** icon (lightning bolt), add the submit\_Click event to the Submit button.
- **11.** Add events to the Customer\_Details.cs.
	- a) Click the Customer\_Details.cs [Design] tab.
	- b) In Properties view, select **Customer\_Details System.Windows.Forms.Form.** from the drop-down list at the top of the view.
	- c) Click the **Events** icon (lightning bolt).
	- d) In **Load**, add the **Customer\_Details\_Load** event.
	- e) In **Paint**, add the **Customer\_Details\_paint** event.

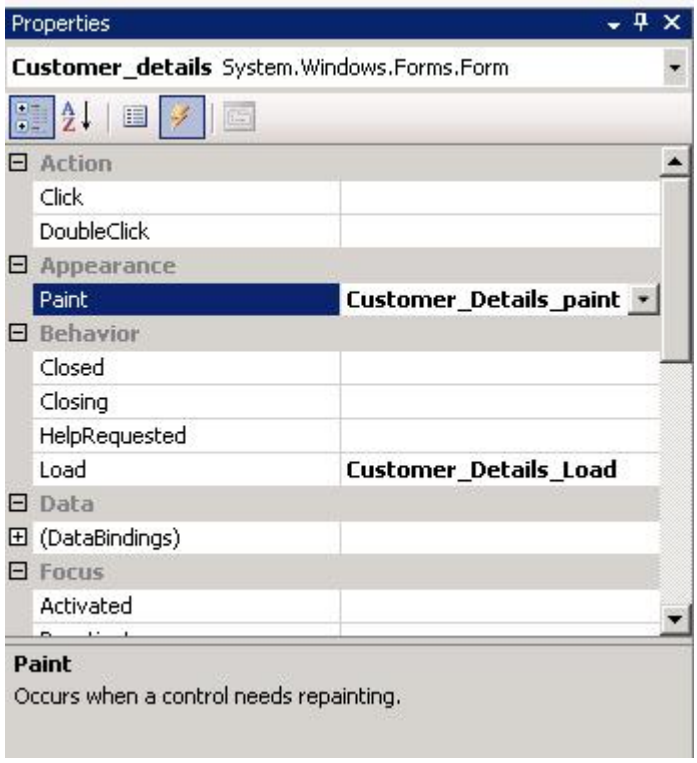

**12.**Save your changes.

### **Creating the Main Program File**

Create the Program.cs file, which is the main entry point for the application.

- **1.** In the Solution Explorer, right-click SUP101, then select **Add > New Item**.
- **2.** In Categories, select **Code** and in Templates, select **Code File**.
- **3.** Name the code file Program.cs, then click **Add**.
- <span id="page-29-0"></span>**4.** Right-click Program.cs, then select **View Code**.
- **5.** Replace the existing code with the code fromthe Program.cs file you downloaded from the Sybase Product Documentation Web site:

```
using System;
using SUP101;
using System.Windows.Forms;
namespace SUP101
\{ static class Program
\left\{\begin{array}{c} \end{array}\right\} /// <summary>
                        /// The main entry point for the application.
                        /// </summary>private static Customers _form1 = new 
Form1();
                       private static Customers _form1 = new Customers();
                       private static Customer_Details _form2 = new 
Customer Details();
                       private static string _custid;
                       public static string getCustomer()
\left\{ \begin{array}{c} 0 & 0 \\ 0 & 0 \end{array} \right\} return _custid;
 }
                       public static void setCustomer(string custid)
\left\{ \begin{array}{c} \mathbf{1} & \mathbf{1} & \mathbf{1} _custid = custid;
 }
                       public static Customers getForm1()
\left\{ \begin{array}{c} \mathbf{1} & \mathbf{1} & \mathbf{1} return _form1;
 }
                       public static Customer_Details getForm2()
\left\{ \begin{array}{c} 0 & 0 \\ 0 & 0 \end{array} \right\} return _form2;
 }
                       static void Main(string[] args)
\left\{ \begin{array}{c} \mathbf{1} & \mathbf{1} & \mathbf{1}Application.Run( form1);
 }
            }
}
```
- **6.** Save your changes.
- **7.** Build the project by pressing **Control+Shift+B**.

## **Deploying and Running the Device Application**

Deploy the device application to a Windows Mobile 6 device emulator, and test its functionality.

**1.** In Visual Studio, choose **Tools > Device Emulator Manager**.

- **2.** Scroll down to **Windows Mobile 6 Professional** right-click, and select **Connect**.
- **3.** Right-click **Windows Mobile 6 Professional** again and select **Cradle**.
- **4.** In the Solution Explorer of Visual Studio, right-click the C# project and select **Deploy**.
- **5.** Then in the Windows Mobile emulator go to **Start > Programs > File Explorer**.
- **6.** Navigate to the installed path by accessing **Program Files > sup101**.
- **7.** Click **SUP101** to start the application.

#### **8.** Click **InitializeApplication**.

Inside InitializeApplication,the application isregistering and synchronizing data from the back end server. The initialization process also enables Target Change Notification by:

```
ISynchronizationGroup sg = 
SUP101DB.GetSynchronizationGroup("default");
sg.EnableSIS = true;
sg.Save();
```
A message displays in the output box below when complete.

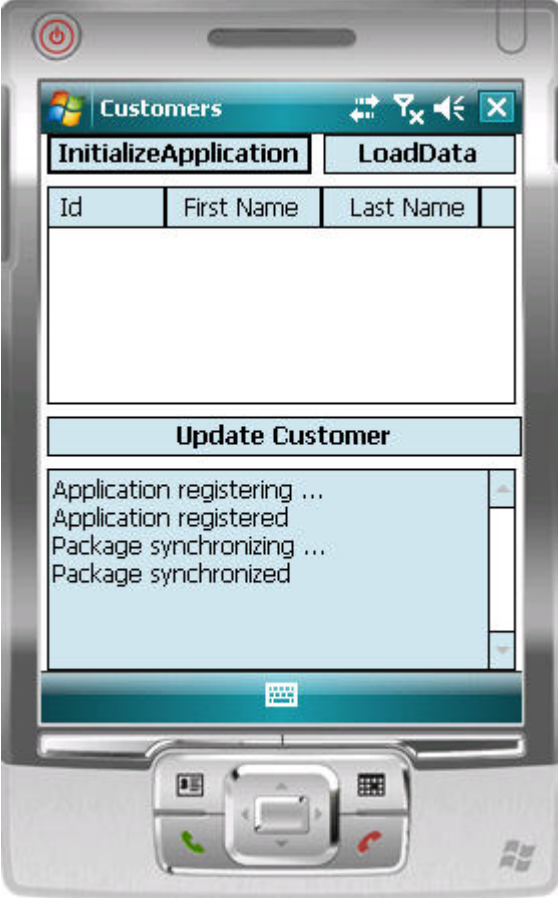

**9.** Click **LoadData** to populate Customer data in the list view.

To improve performance, SUP101DB.ExecuteQuery is used to query customer list, selecting only required columns (fname, lname...) instead of the entire customer object.

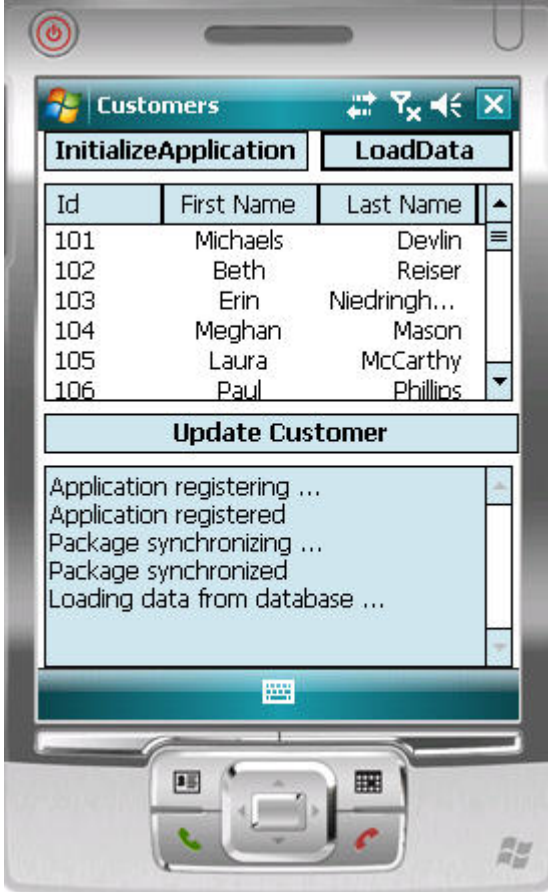

**10.** Highlight a customer record and click **Update Customer**.

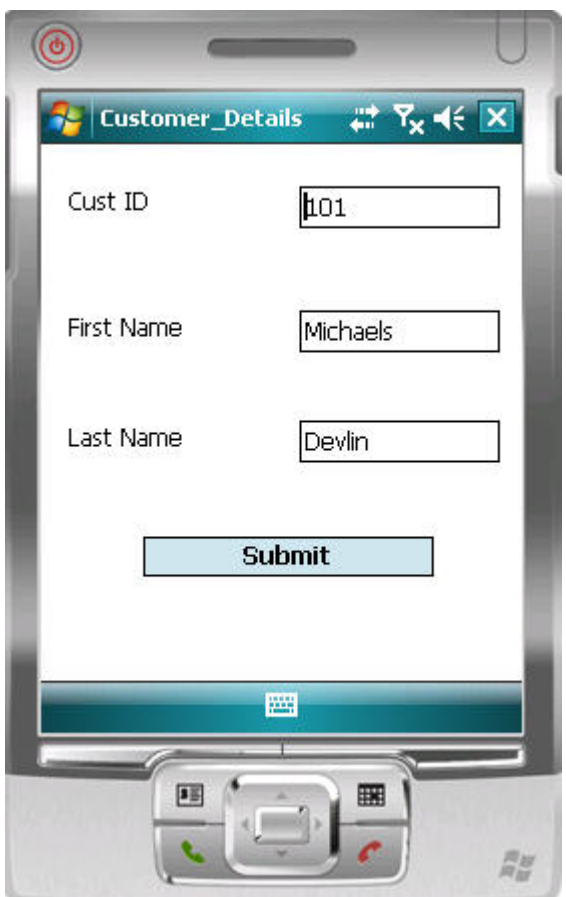

**11.** Make changes, then click **Submit** to return to the Customers List screen.

Inside Submit, customer info is updated and SUP101DB.beginSynchronize is called in the background to avoid blocking the user interface.

#### **See also**

• [Creating the User Interface for the Windows Mobile Device Application](#page-17-0) on page 14

## <span id="page-34-0"></span>**Learn More About Sybase Unwired Platform**

Once you have finished, try some of the other samples or tutorials, or refer to other development documents in the Sybase Unwired Platform documentation set.

Check the Sybase Product Documentation Web site regularly for updates: [http://](http://sybooks.sybase.com/nav/summary.do?prod=1289) [sybooks.sybase.com/nav/summary.do?prod=1289](http://sybooks.sybase.com/nav/summary.do?prod=1289), then navigate to the most current version.

#### **Tutorials**

Try out some of the other getting started tutorials available on Product Documentation to get a broad view of the development tools available to you.

#### Example Projects

Example projects are available for download, if you want the finished tutorial without going through the steps. Download example projects from: [http://www.sdn.sap.com/irj/sdn/mobile?](http://www.sdn.sap.com/irj/sdn/mobile?rid=/webcontent/uuid/40ea4956-b95c-2e10-11b3-e68c73b2280e) [rid=/webcontent/uuid/40ea4956-b95c-2e10-11b3-e68c73b2280e](http://www.sdn.sap.com/irj/sdn/mobile?rid=/webcontent/uuid/40ea4956-b95c-2e10-11b3-e68c73b2280e).

#### **Samples**

Sample applications are fully developed, working applications that demonstrate the features and capabilities of Sybase Unwired Platform.

Check the SAP® Development Network (SDN) Web site regularly for new and updated samples: <https://cw.sdn.sap.com/cw/groups/sup-apps>.

#### Online Help

See the online help that is installed with the product, or the Product Documentation Web site.

#### Developer Guides

Learn best practices for architecting and building device applications:

- Mobile Data Models: Using Data Orchestration Engine provides information about using Sybase Unwired Platform features to create DOE-based applications.
- Mobile Data Models: Using Mobile Business Objects provides information about how to develop mobile business objects (MBOs) to fully maximize their potential.

Learn about using the API to create device applications:

- Developer Guide: Android Object API Applications
- Developer Guide: BlackBerry Object API Applications
- Developer Guide: iOS Object API Applications
- Developer Guide: Windows and Windows Mobile Object API Applications
- Developer Guide: Mobile Workflow Packages

Customize and automate:

Learn More About Sybase Unwired Platform

• Developer Guide: Unwired Server Management API – customize and automate system administration features.

Javadoc and HeaderDoc are also available in the installation directory.

## <span id="page-36-0"></span>**Index A**

#### ActiveSync, installing and configuring [12](#page-15-0)

## **C**

C# object API code generation [13](#page-16-0) Customer\_details form [23](#page-26-0) Customers form [15](#page-18-0)

## **E**

example projects [1](#page-4-0)

#### **M**

Microsoft .NET Compact Framework 3.5 [11](#page-14-0) Microsoft ActiveSync, installing and configuring [12](#page-15-0) mobile business object tutorial [1](#page-4-0) Mobile Workflow package tutorial [1](#page-4-0)

## **O**

Object API tutorials [1](#page-4-0)

### **P**

program.cs [25](#page-28-0)

## **S**

samples, how to download [31](#page-34-0) Sybase Control Center, connecting to [6](#page-9-0) Sybase Mobile SDK installing [5](#page-8-0) Sybase Unwired Platform documentation resources [31](#page-34-0) getting started [5](#page-8-0) installing [5](#page-8-0) Sybase Unwired WorkSpace basics [7](#page-10-0) how to access online help [7](#page-10-0) starting [6](#page-9-0) synchronization software [12](#page-15-0)

## **T**

task flow [3](#page-6-0) troubleshooting information [7](#page-10-0) tutorials [1](#page-4-0) tutorials, how to download [31](#page-34-0)

## **U**

Unwired Platform Runtime installing [5](#page-8-0) Unwired Platform services [6](#page-9-0) Unwired WorkSpace basics [7](#page-10-0)

## **V**

Visual Studio 2008 [11](#page-14-0)

#### **W**

Windows Mobile 6.5 Professional Developer Tool Kit [11](#page-14-0)

Index